# Slideshow Display

Last Modified on 04/27/2022 11:36 am EDT

Create a slideshow to share helpful tips, fundraising information, and sponsors. Multiple slides rotate approximately every 10 seconds. Slides can be customized, added, removed, and re-ordered. It is a wonderful complementary visual to any audio/visual components you already have incorporated into your fundraiser if you have the AV equipment to support it.

| GiveSmart Support Desk Inc |   |                                                     |              |                                                                                                    |
|----------------------------|---|-----------------------------------------------------|--------------|----------------------------------------------------------------------------------------------------|
| Dashboard                  | • |                                                     |              |                                                                                                    |
| SETUP                      |   | Displays                                            |              |                                                                                                    |
| ♥ Settings                 | ~ |                                                     |              | + New Display                                                                                                    |
| ➡ Design<br>Style & Color  | ^ | NAME                                                |              | DISPLAY DETAIL                                                                                                    |
| Interactions<br>Ads        |   | <b>Bids Display</b><br>Bids Display<br>Share Link   | View Display | New Display                                                                                                    |
| Displays                   | ~ | 10<br>Revenue Display<br>Share Link                 | View Display | Feature fundraising activity with real time displays! Display Type required Please select Bids Display This display allows guests to stay up to date on current bids as they come in. It's a great way to bring attention to your most popular items, as well as items with no bids. Revenue Display This display allows you to highlight donations received as well as a progress bar showing total revenue raised. |
| Subsers Users              | ~ | no donation amount<br>Revenue Display<br>Share Link | View Display |                                                                                                    |
| Donation                   | ~ | No Total<br>Revenue Display                         | View Display |                                                                                                    |
| 🗞 Auction                  | ~ | Share Link                                          |              |                                                                                                    |
| Items for Purchase         | ~ | Single Silent Item<br>Bids Display                  | View Display |                                                                                                    |
| D Help                     | ~ | Share Link                                          |              | Slideshow Display<br>Create a slideshow to share with supporters                                                                                                    |

## Name

Customize Slideshow Display name.

## Header/Footer

Set Background and Text color

Content

- Title
  - By default, the Display Name set in Global Settings will appear.
  - Maximum 40 characters.
- Logo & Title
  - Logo pulls from Organization Logo in Global Settings.
  - By default, the Display Name set in Global Settings will appear.
  - Maximum 40 characters.
- Countdown Clock
  - Set a future End Date and time and select Show to enable this feature.
  - Visit Auction Settings to enable the countdown clock within advanced settings.
- Messages

- By default, it will include Text to Register & Text to Donate information.
- Maximum 60 characters.
- Edit the background color of the Message box.

#### • Ads

- Ads appear based on the settings established within the site Ads page.
- Visit Creating a Sponsorship Ad to learn more.
- Total Donations
  - Displays a running total of all donations made on the campaign.

Note: All donations are included in this total.

#### Main

**Note:** The complexity of each slide may limit the number of slides you can create. We recommend you not exceed 5 slides in total for your presentation.

#### 1. Click +Slide.

- 2. Add Slide Name (required)
- 3. Set Header
- 4. Customize Main
  - Select Slide Template and click Apply OR create a custom Slide Body
  - Select Background Color
  - Adjust or create the Body.
  - Click Create Slide
- 5. Set Footer
- 6. Click Save

## Template options

Our pre-set templates provide you with a slide you can use as-is or customize. Slides will appear in the center of the display. Multiple slides rotate approximately every 10 seconds.

How to Bid

**GiveSmart** 

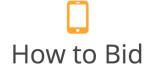

text the ITEM number and an AMOUNT to 52182

(e.g. to bid \$500 on item 101 text 101 500)

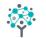

GiveSmart Demo Site

How to Register

**GiveSmart** 

# How to Register

text mcguire18 to 52182 and follow instructions.

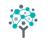

🔅 GiveSmart Demo Site

How to Donate

GiveSmart

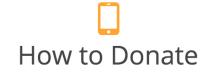

text "Give" and an AMOUNT to 52182 (e.g. to donate \$500 text Give 500)

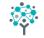

GiveSmart Demo Site